#### 第一步: 登录并进入群聊

1、在手机上下载安装并打开学习通 APP---选择【其他方式登录】。需要注意: 新用户登录可以选择手机号接收验证码登录;

# 老用户第一次登录必须选择其他登录方式!!!

## (老用户:在老报名系统上注册过的)

# (新用户:新报名培训的用户)

- 单位为:四川建筑职业技术学院培训学习平台;
- 账号为: 身份证号:
- 密码为: 身份证号后六位。

2、账号登录后---绑定手机号---点击主界面底部导航栏的【我】---点击界面最上 面【我学的课】---选择点击自己需要学习的课程---点击【更多】。

# **3**、此时可以看到【班级空间】**---**点击即可进入【群聊】。(请重点关注群聊老 师发布的信息!!!)

此时还可以看到有【资料】,点击即可查看老师上传的文件资料。

## 第二步、图示操作流程

1、在手机上下载安装并打开学习通 APP---选择【其他方式登陆】。需要注意: 新用户登录可以选择手机号接收验证码登录;

# 老用户第一次登录必须选择其他登录方式!!!

#### (老用户:在老报名系统上注册过的)

## (新用户:新报名培训的用户)

- 单位为:四川建筑职业技术学院培训学习平台;
- 账号为: 身份证号:
- 密码为: 身份证号后六位。

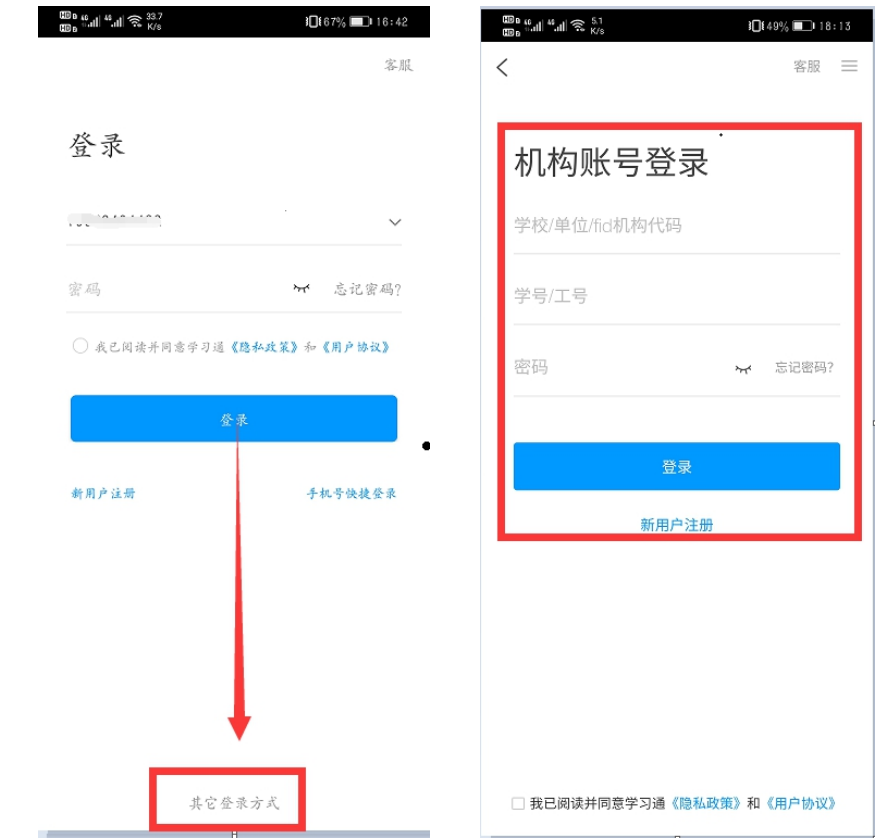

2、账号登录后---绑定手机号---点击主界面底部导航栏的【我】。

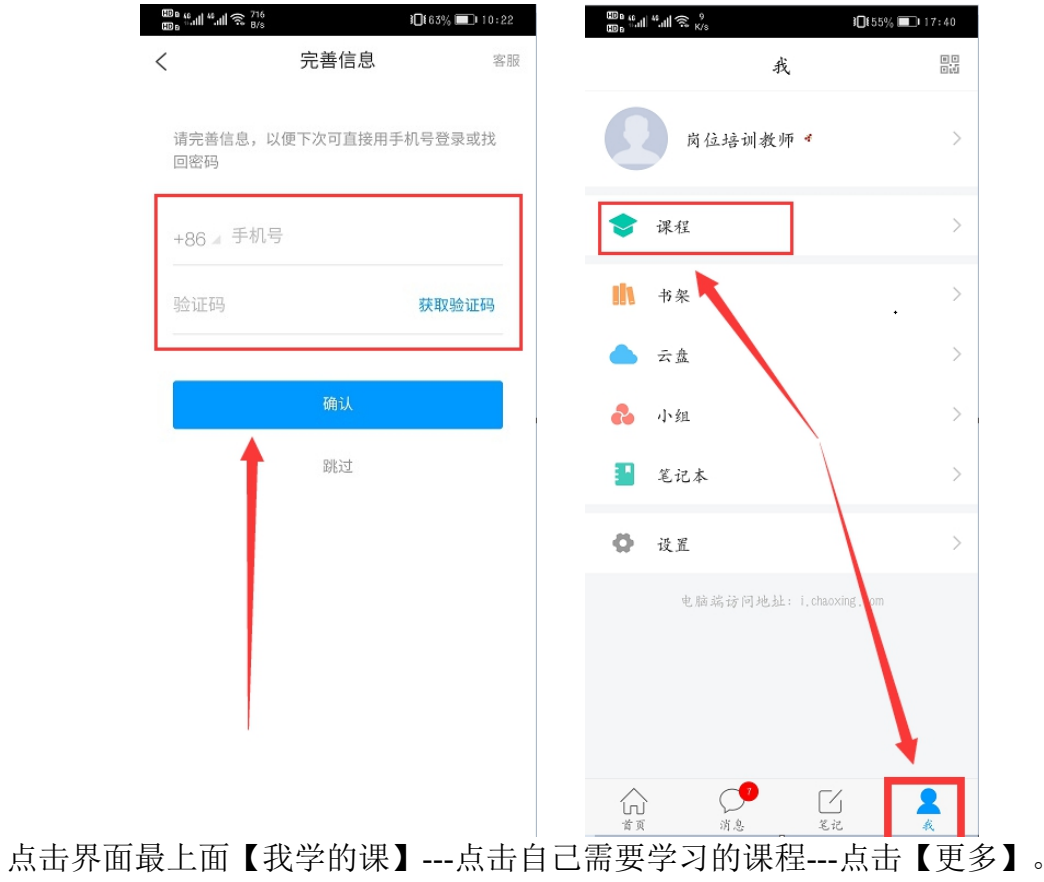

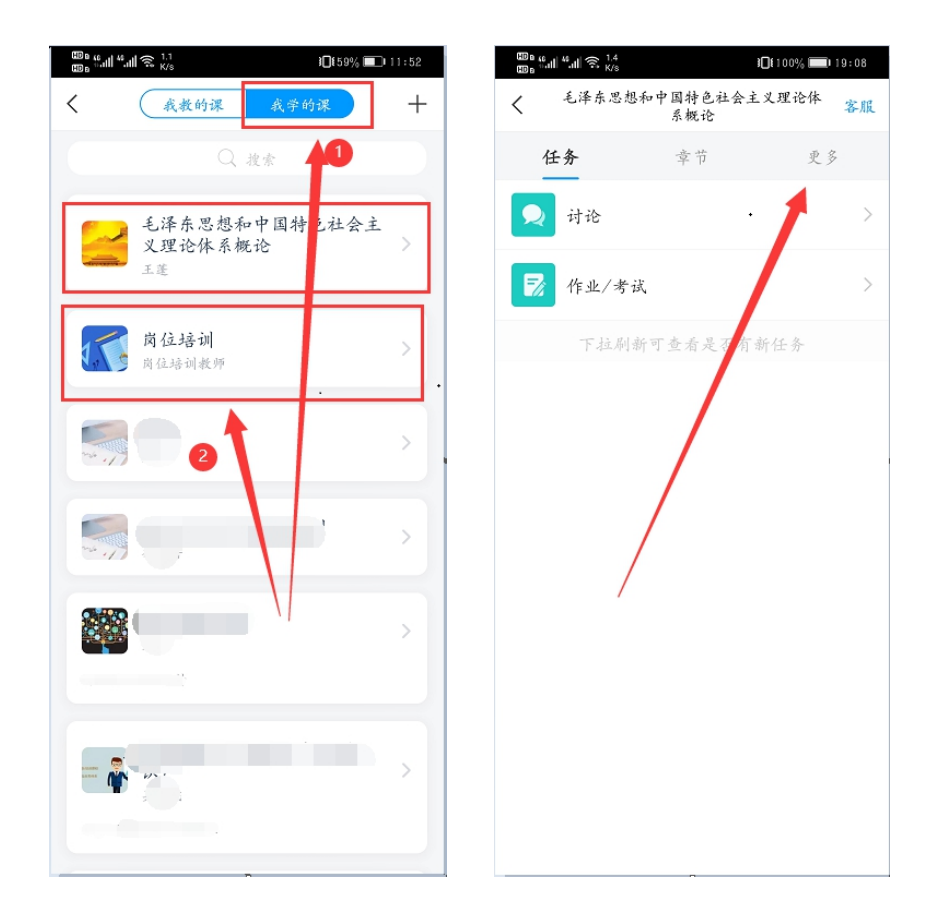

**3**、此时可以看到【班级空间】**--**点击即可进入【群聊】。(请重点关注群聊老 师发布的信息!!!)

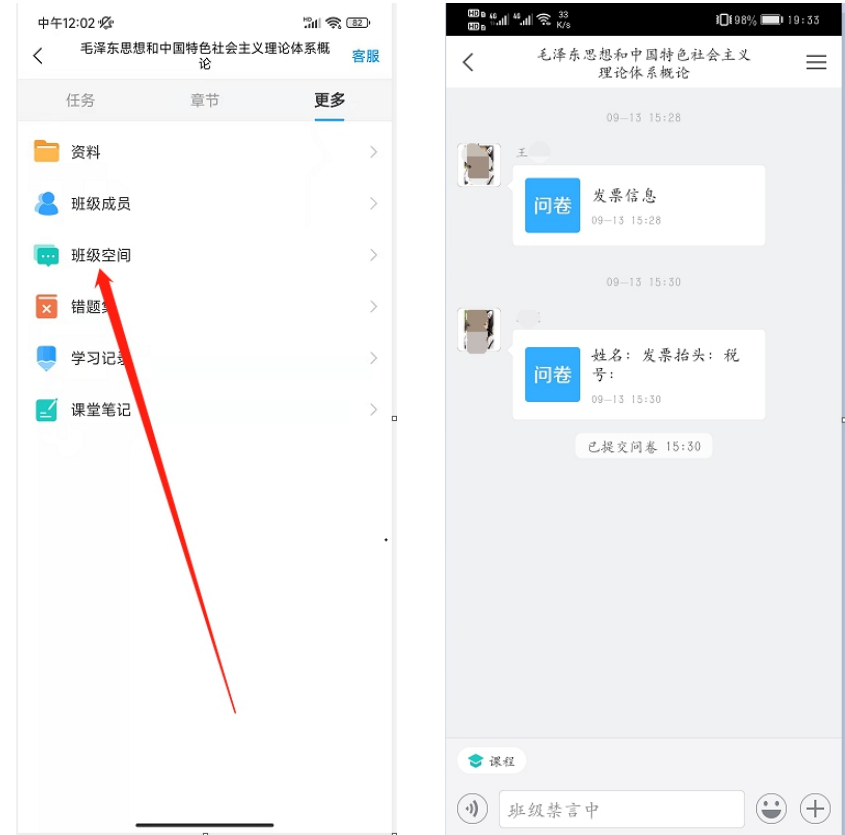

此时还可以看到有【资料】,点击即可查看老师上传的文件资料。

|                                               |     | ☆40% ■ 14:01   |
|-----------------------------------------------|-----|----------------|
| $\lt$                                         | 资料  |                |
|                                               | Q技索 |                |
| 专题一<br>$\overline{\mathcal{R}_{\rm c}}$<br>公开 |     | $\mathcal{P}$  |
| 专题二<br>$\overline{\mathcal{R}}$<br>公开         |     | $\rightarrow$  |
| 专题三<br>बि<br>公开                               |     | $\rightarrow$  |
| 专题四<br>$\overline{\mathcal{R}}$<br>公开         |     | $\mathcal{P}$  |
| 专题五<br>$\prec$<br>公开                          |     | $\rightarrow$  |
| 专题六<br>$\mathcal{R}$<br>公开                    |     | $\rightarrow$  |
| 专题七<br>न्द<br>公开                              |     | $\rightarrow$  |
| 专题八<br>$\overline{\mathcal{R}}$<br>公开         |     | $\overline{ }$ |
| 专题九<br>$\mathcal{A}$<br>公开                    |     | $\mathcal{P}$  |
| 专题十<br>$\mathcal{R}$<br>公开                    |     | $\rightarrow$  |